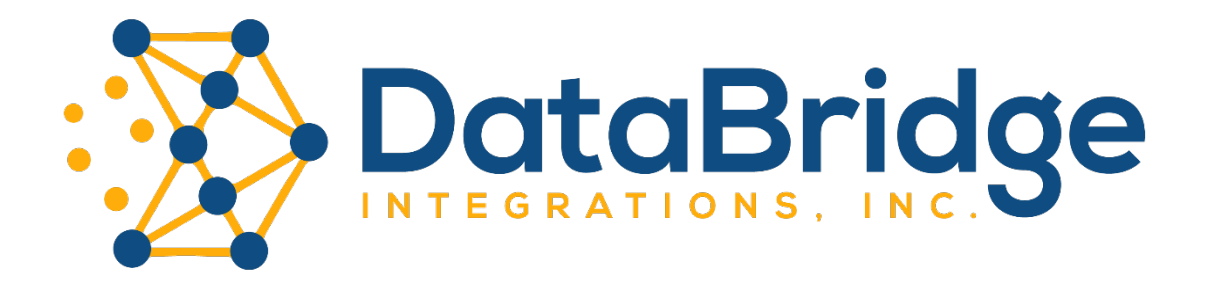

# MORAWARE INVENTORY RECONCILIATION SYSTEM

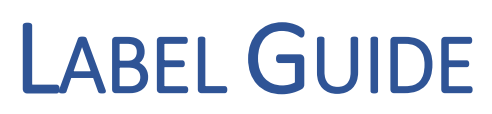

VERSION 2.0

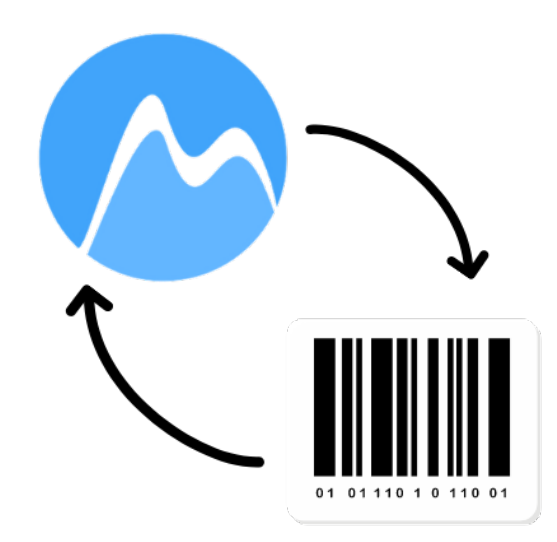

## Create or Change a Label

- 1. Select **Settings** > **Inventory** > **Labels**.
- 2. Click **Label Printable Forms** (left hand column).
- 3. Select an existing label or click **Create**.

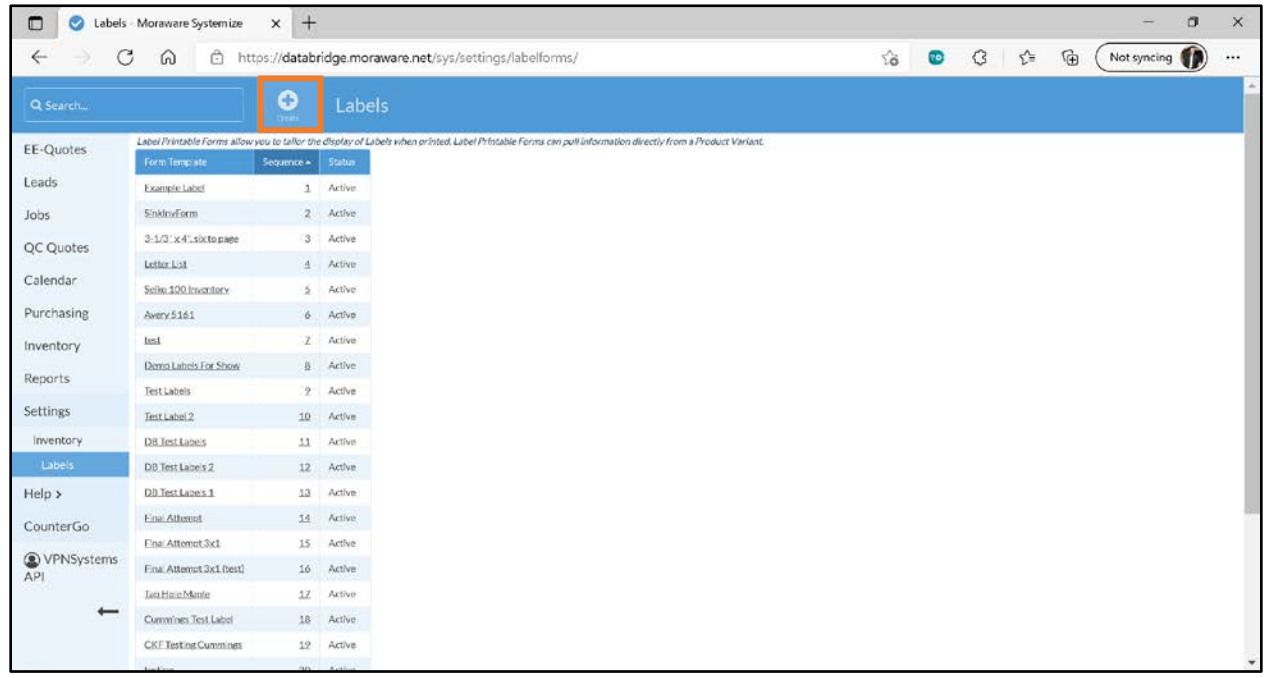

#### 4. Click **Edit Form Template**.

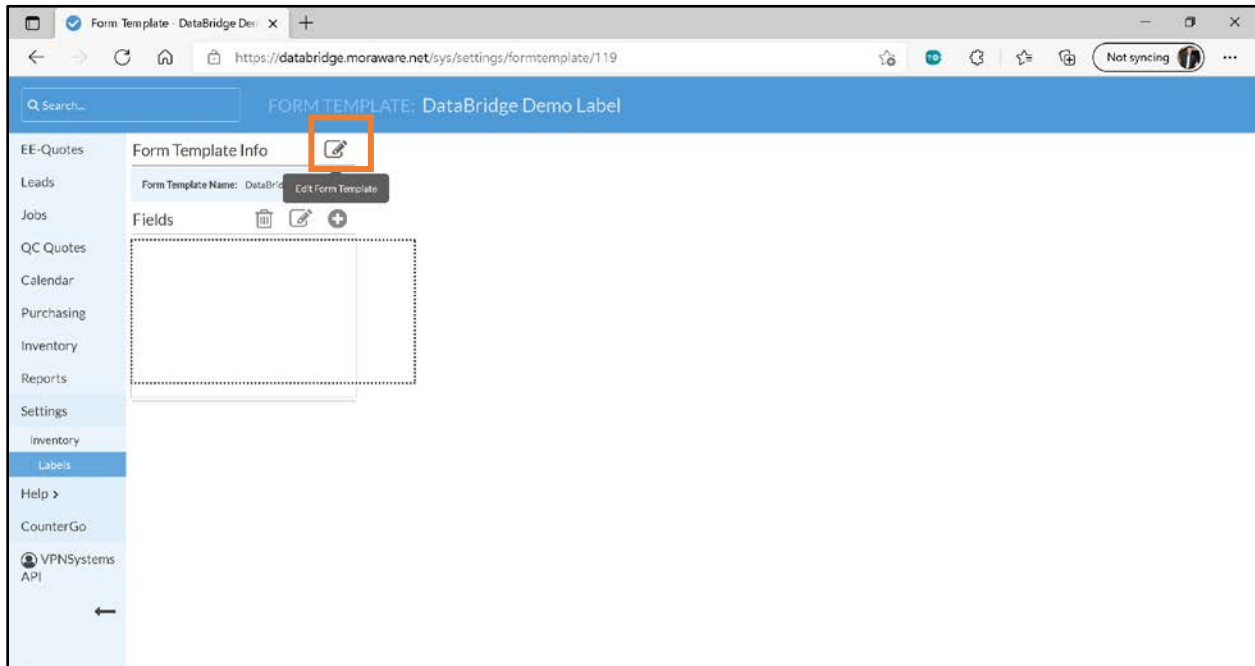

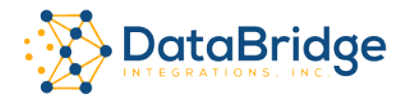

5. Enter a name for the form, then add label dimensions and margins, if desired. Adjust the style and layout of the label to suit your needs.

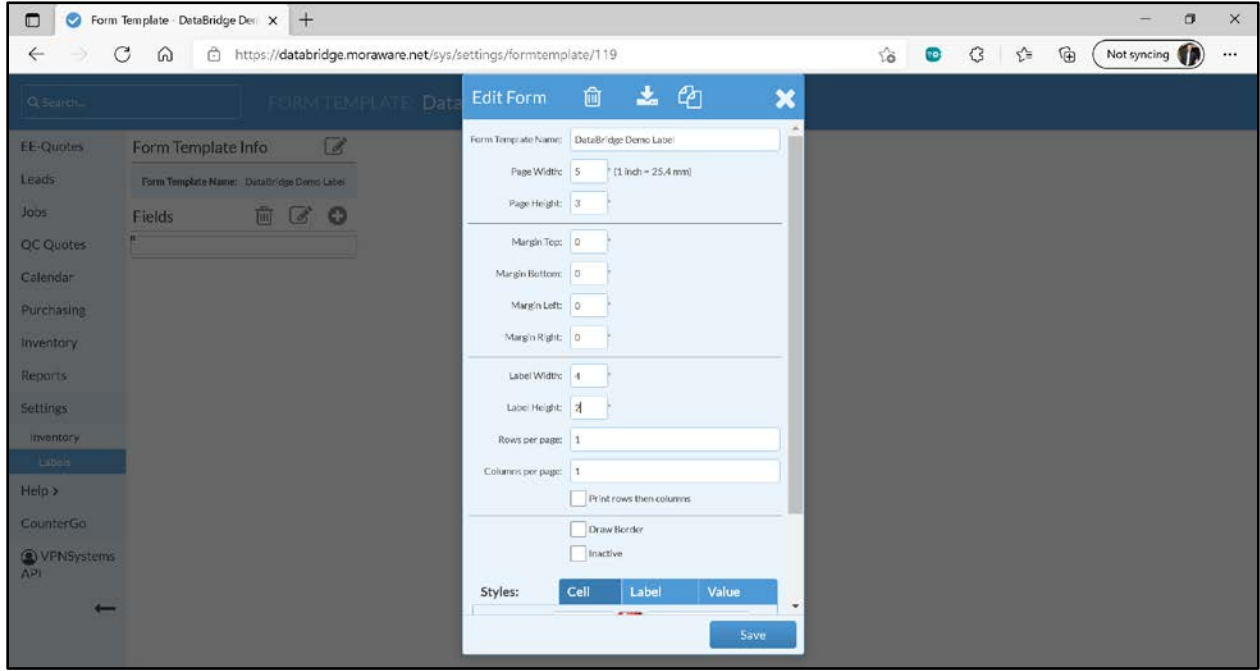

6. Click **+** to add data fields to the label form.

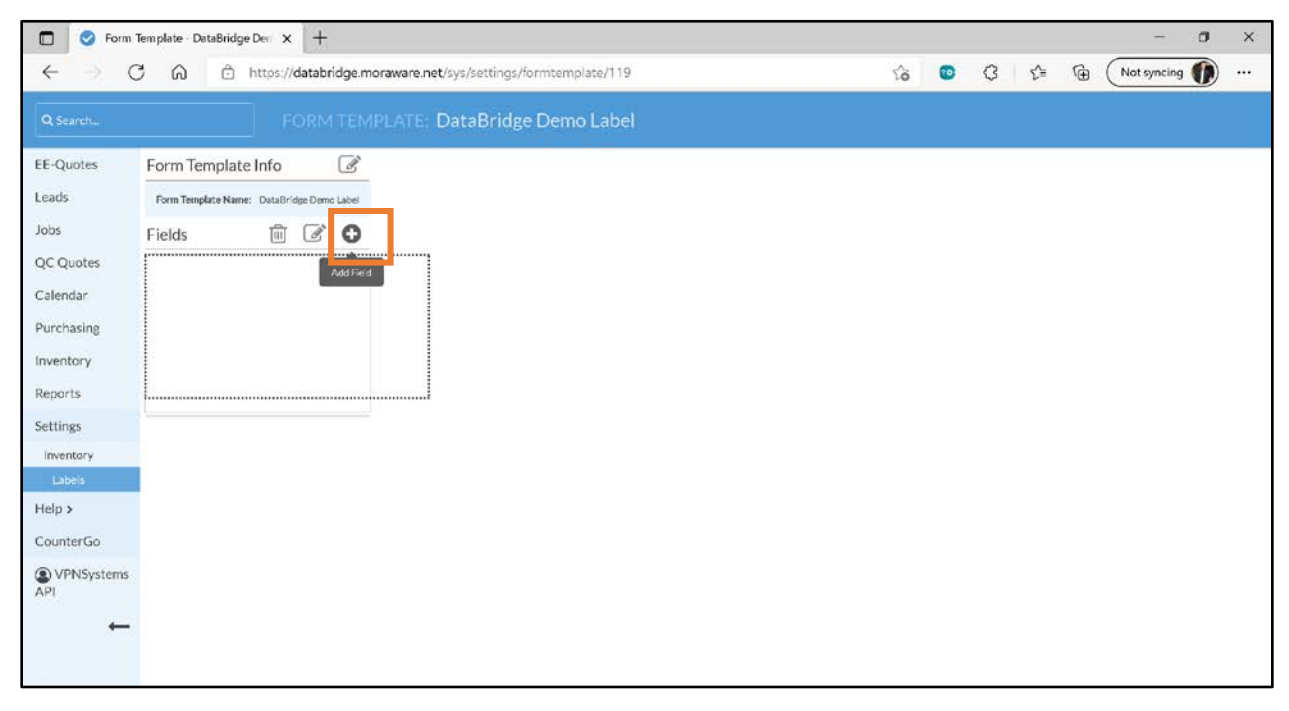

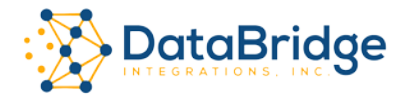

- **D O** Form Template DataBridge Der X +  $\sigma$  $\times$ ← → C A A https://databridge.moraware.net/sys/settings/formtemplate/119 18 0 3 to G Notsyncing  $\overline{\phantom{a}}$  $\overline{\mathbf{x}}$ ¥ EE-Quotes Form Template Info Data Type:  $\overline{a}$ **Related Info** Leads Form Template Nas .<br>Martin Baltimir Barcode Jobs 600 Fields ormatting<br>Separator<br>Static Image<br>Static Text QC Quotes Calendar Purchasing Inventory Reports Settings: mentory. Help  $\geq$ CounterGo O VPNSystems
- 7. Select **Barcode** as the **Data Type**.

8. Enter the dimensions of the barcode. **Make sure that only Serial Number field is checked**. Click **Save**.

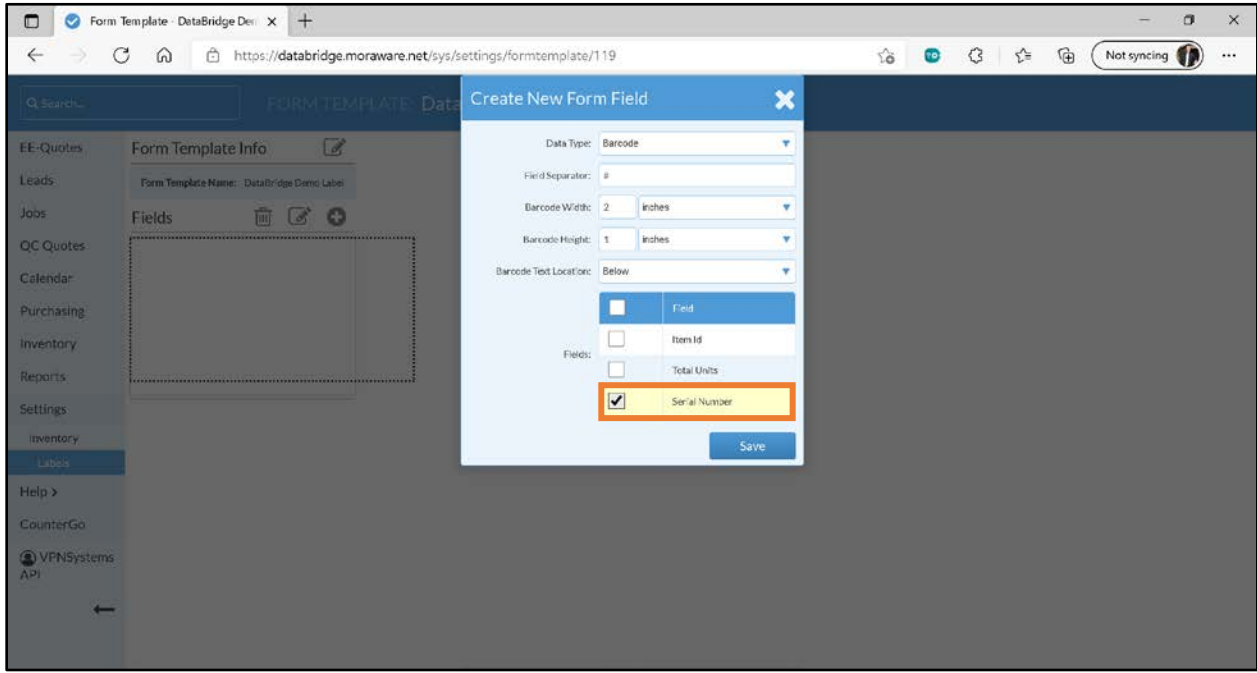

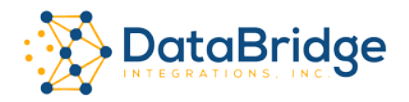

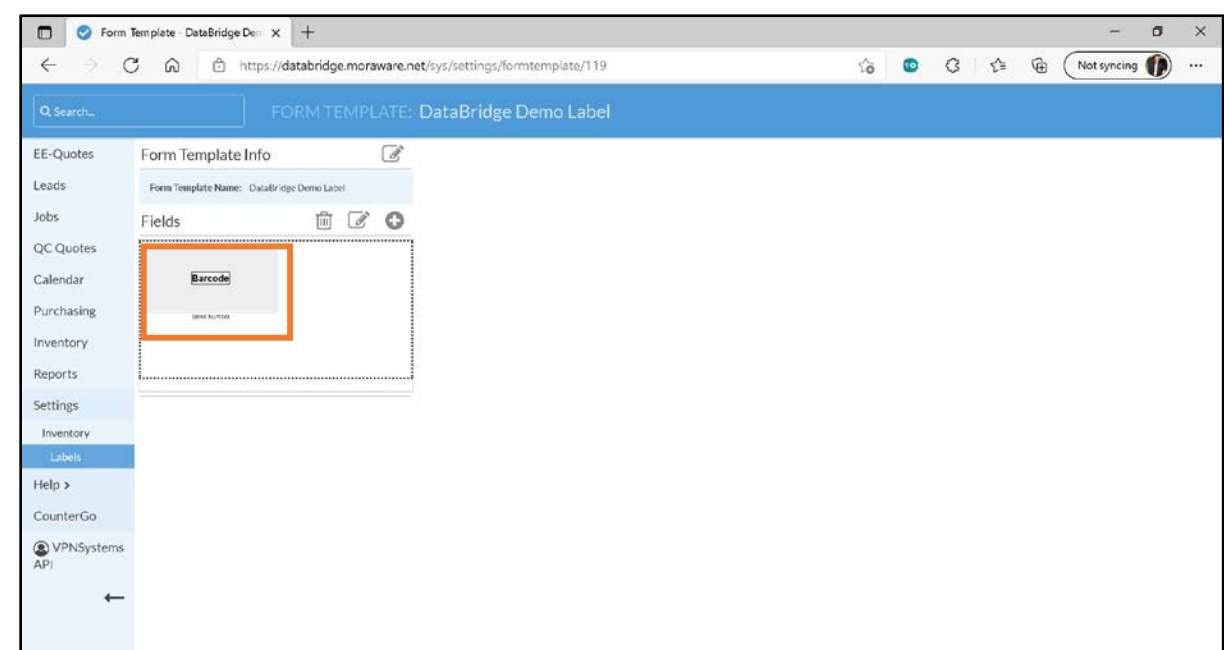

9. The barcode area is shown where it will appear on the label.

- 10. Click **+** to add more fields to the label. Key fields include:
	- Serial Number Barcode
	- Product and/or Product Variant
	- Job Name, or Job # is helpful if the slab has been pre-allocated, or purchased for a specific Job.

For best readability, limit the number of data fields on the label.

11. Click **Save**.

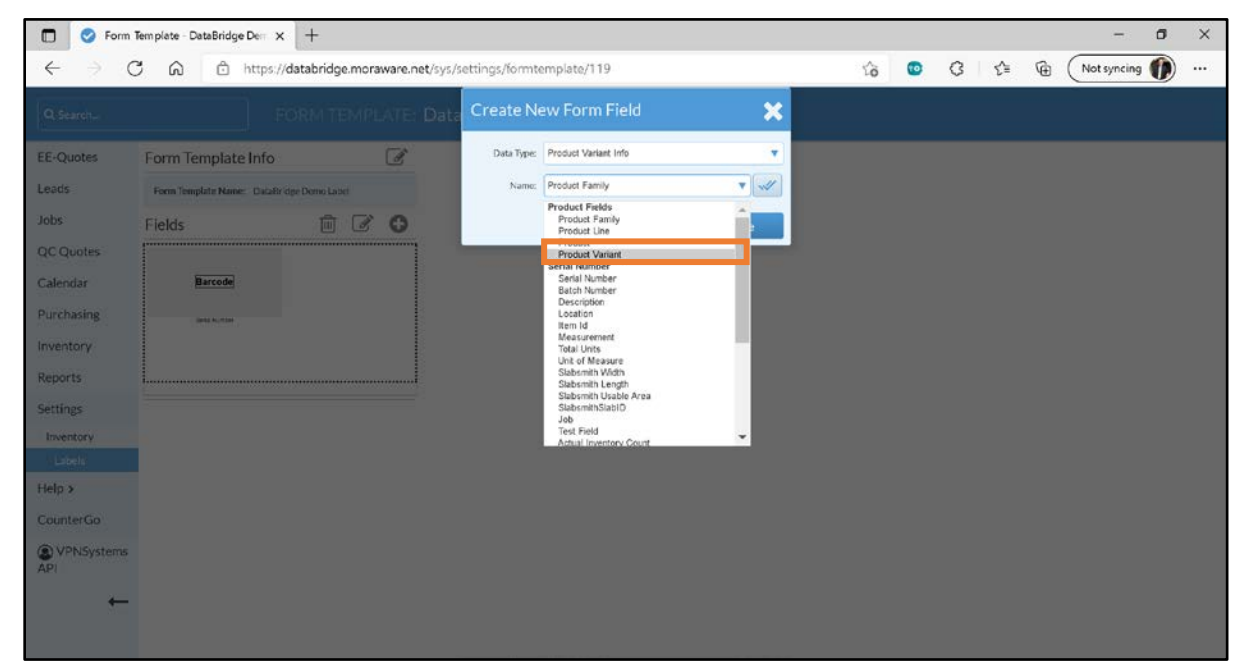

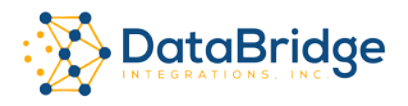

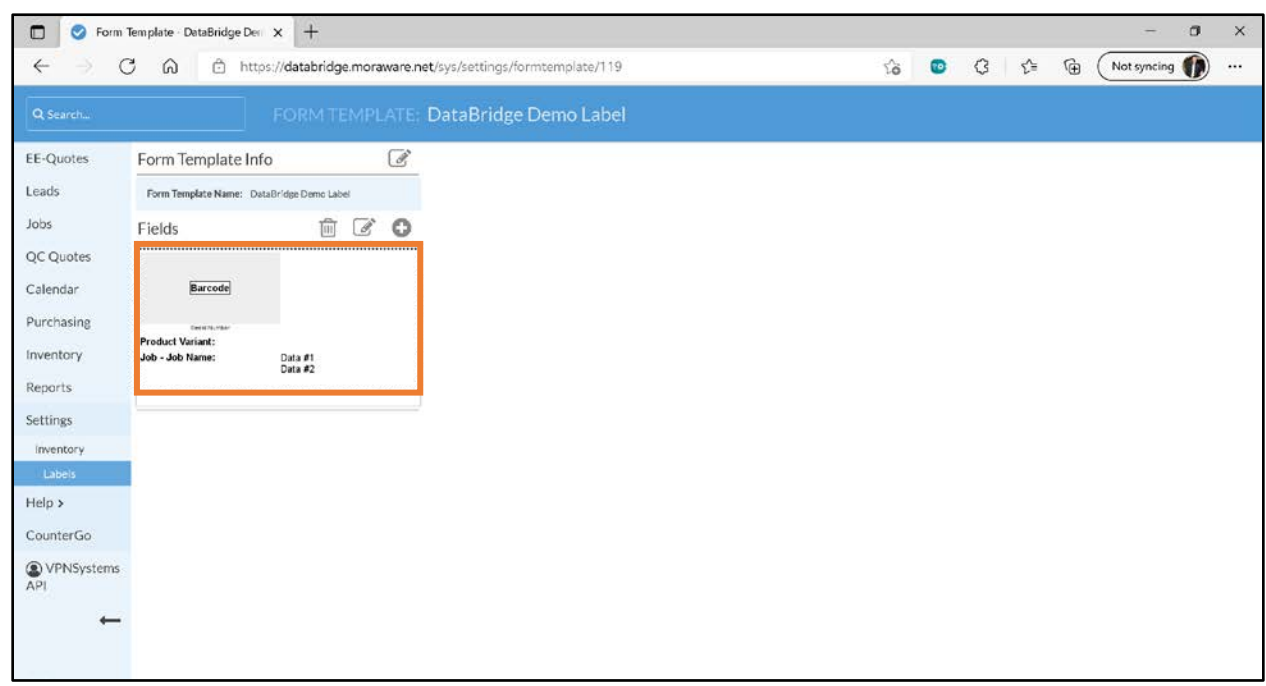

12. As each field is added, its location is displayed on the label.

13. In Moraware, choose a PO line item to print a test label. Scan the barcode to ensure that it can be read by the scanner.

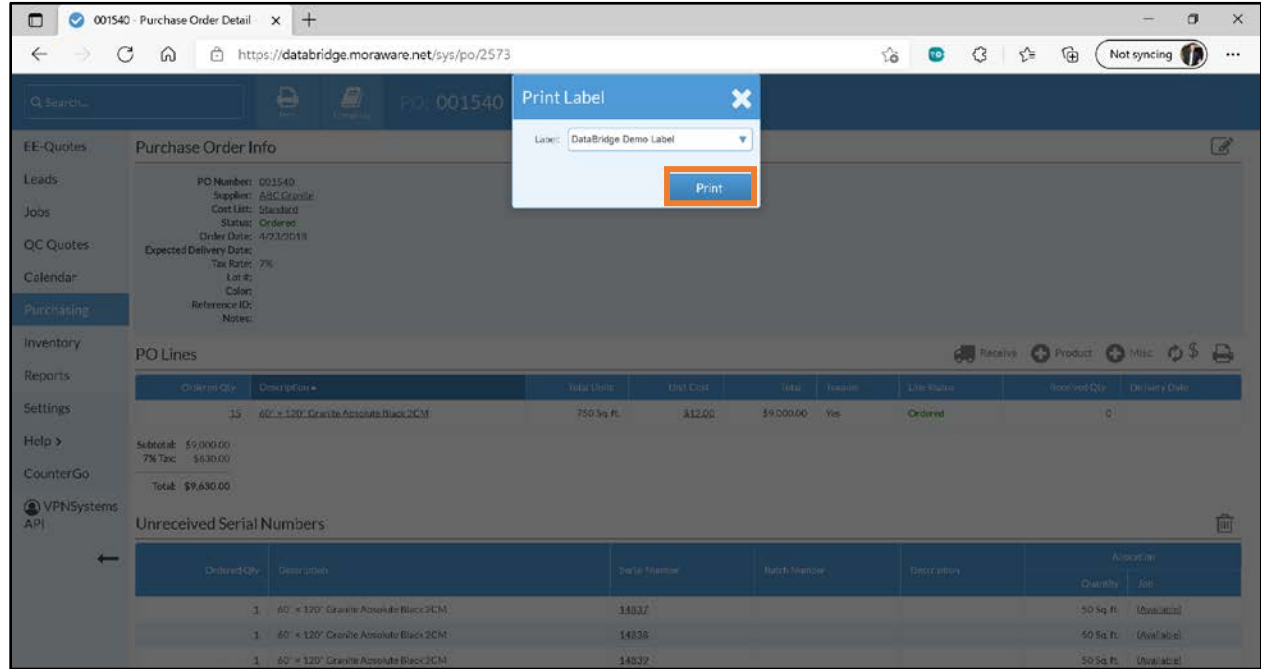

14. Make adjustments as needed, retest, then your new label format is ready for production.

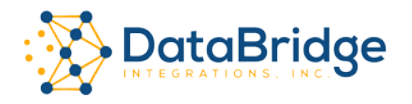

## Additional Resources

Zebra 420T User Guide - [ZD620 and ZD420 Users Guide \(en\) \(zebra.com\)](https://www.zebra.com/content/dam/zebra_new_ia/en-us/manuals/printers/desktop/zd620-zd420/zd620-zd420-ug-en.pdf)

Zebra ZD420T Windows Driver & Utilities - Zebra Printer Setup Utility Support & Downloads | [Zebra](https://www.zebra.com/us/en/support-downloads/printer-software/printer-setup-utilities.html)

### **Contact**

DataBridge Integrations, Inc. 61 East Street Fairport, NY 14450 Phone: (585) 598-1900

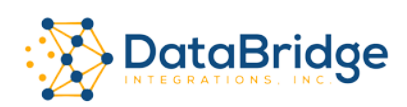

© 2021 DataBridge Integrations, Inc. All rights reserved.